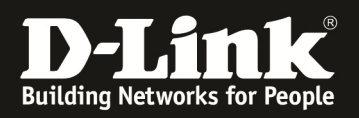

# **HowTo: VLAN Routing**

#### **[Voraussetzungen]**

1. DGS-1510-xx mit aktueller Firmware 1.10.05 und höher

2. Vorbereitete VLAN Konfiguration (z.B. lt.Anleitung ftp://ftp.dlink.de/dgs/dgs-1510- 20/documentation/DGS-1510\_Series\_Konfigurationsempfehlung\_VLAN.pdf )

### **[Topologie]**

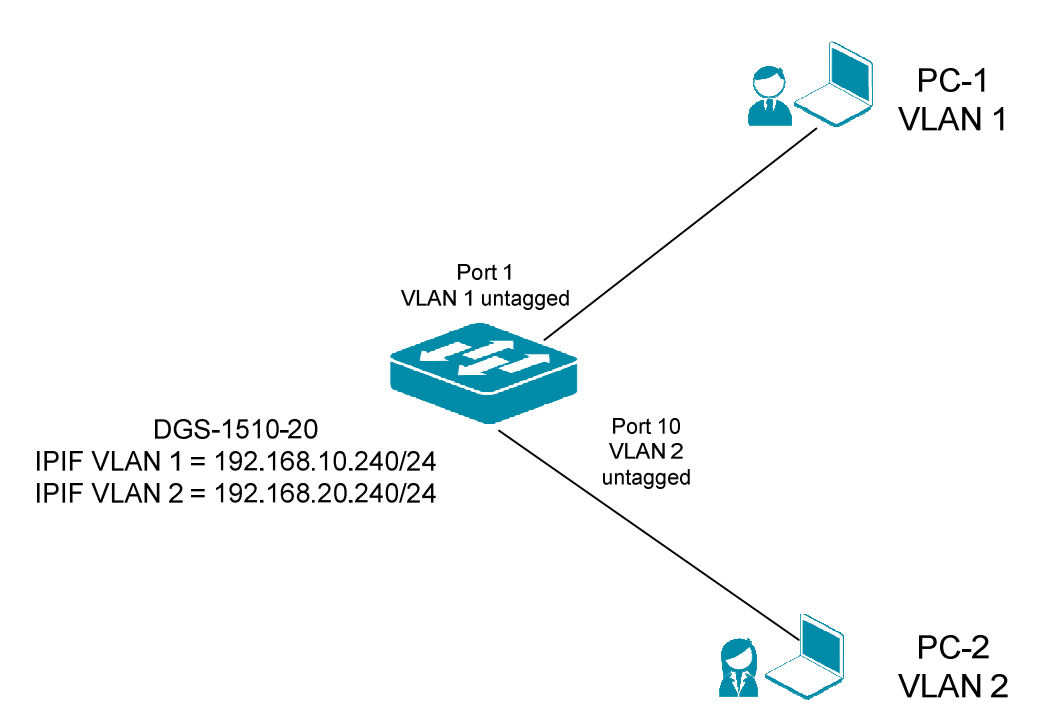

### **[Vorbereitung]**

- $\Rightarrow$  Der DGS-1510-xx hat im Auslieferungszustand die Standard IP 10.90.90.90/8
- $\Rightarrow$  Bitte ändern Sie dies bei der Ersteinrichtung (Integration in Ihre bestehende Infrastruktur) des DGS-1510-xx in Ihrem Netzwerk, für die genaue Vorgehensweise der Einstellung der IP & des Benutzernamens schlagen Sie bitte im Handbuch (z.B.: ftp://ftp.dlink.de/dgs/dgs-1510-20/documentation ) nach
- $\Rightarrow$  stellen Sie zudem sicher, dass die Layer 2 VLAN Konfiguration bereits erfolgt ist
- $\Rightarrow$  die DGS-1510 Serie unterstützt bis zu maximal 8 IP Interfaces

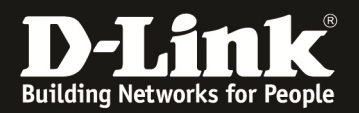

#### **[IP Interface (IPIF) anlegen] 1.) Verbinden zum Switch (z.B. 192.168.10.240) a. L3 Features -> IPv4 Interface**

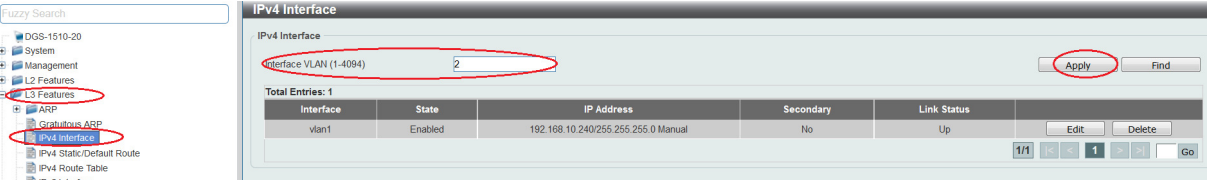

- **b. wählen Sie nun ein vestehendes IP Interface (z.B. vlan1) aus oder legen ein neues IP Interface an** 
	- **i.** z.B. Interface ,,vlan2"
		- **1. tragen Sie die VLAN ID eines bestehenden VLANs ein, auf welches Sie ein IP Interface binden wollen**
		- 2. drücken Sie "Apply" um das neue IP Interface einem VLAN **(in diesem Beispiel VLAN ID 2) zuzuweisen**

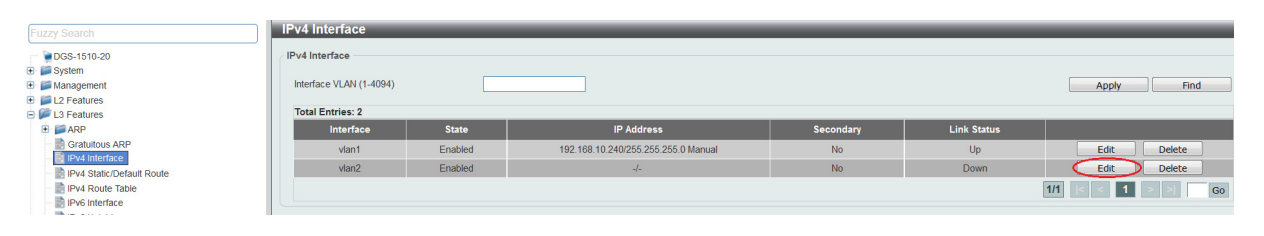

- **3. Mittels "Edit" können Sie das IP Interface bearbeiten** 
	- a. Settings "State" > hier können Sie das IPIF **aktivieren oder deaktivieren** 
		- **b. IP Settings > hier können Sie die IP Adresse und Subnetzmaske des IP Interfaces anlegen, auch**  können Sie definieren ob das IPIF ein "Secondary" **IPIF sein soll**
	- **c. mittels "Apply" bestätigen Sie Ihre Eingabe**

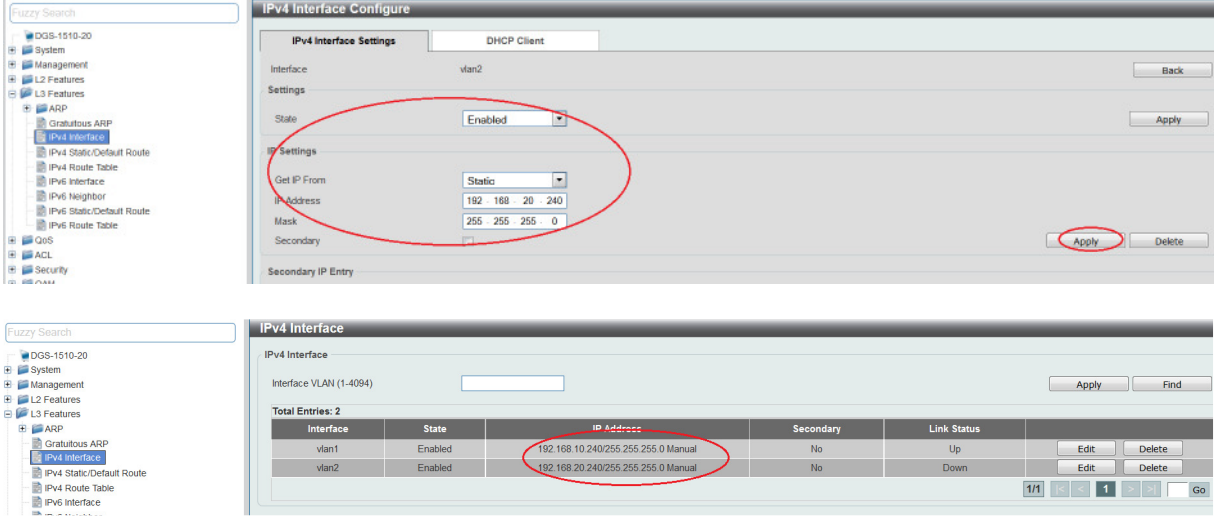

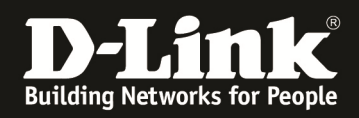

**Sobald im dem IPIF dazugehörigen VLAN ein Port aktiv ist, wird das IPIF auch aktiviert.** 

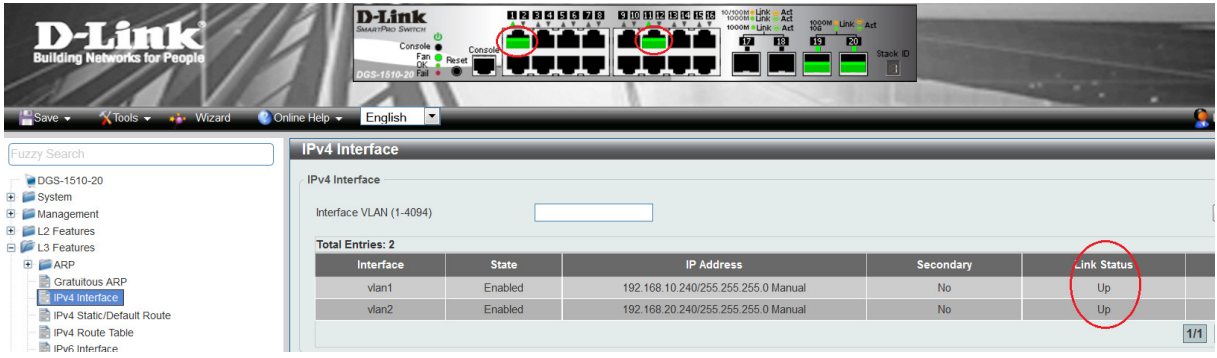

**Sobald das VLAN und das/die IP Interfaces aktiv sind, routet der DGS-1510-xx lokal.** 

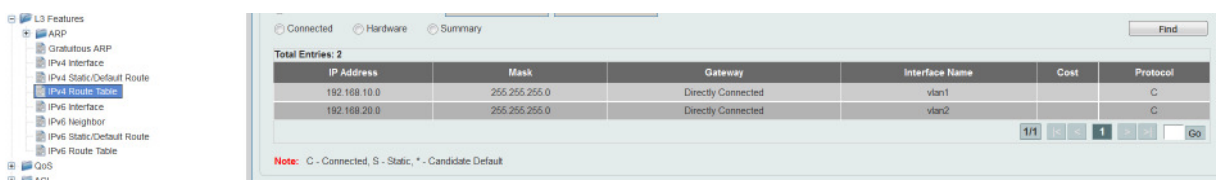

**Alle Clients müssen dazu jedoch korrekt den VLANs zugewiesen (gepatcht) sein und korrekte IP/Subnetzeinstellungen sowie das jeweilige IP Interface des DGS-1510-xx als Default Gateway eingetragen haben.** 

**Bitte beachten Sie, dass Sie alle Anpassungen entsprechend speichern. Ein APPLY ist kein permanentes Speichern!** 

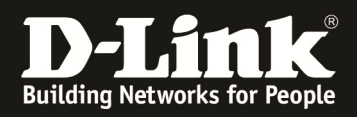

## **Routing zwischen mehreren Routern:**

**Sollten Sie einen weiteren Router im Netzwerk betreiben, so müssen Sie die entsprechenden Routen (Hin- & Rückroute) auf beiden Geräten eintragen.** 

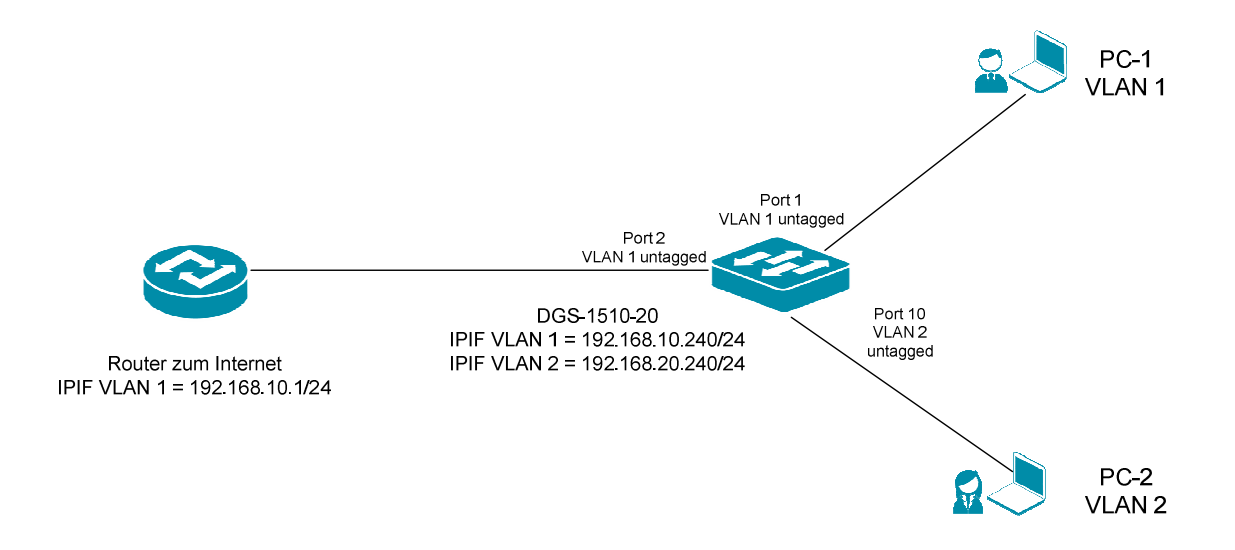

Fügen Sie z.B. eine "Default" Route (0/0) am DGS-1510-xx hinzu, wenn der nächste **Router z.B. einen Internetzugang bereitstellt.** 

- **a. L3 Features -> IPv4 Static/Default Route** 
	- a. Aktivieren Sie für eine 0/0 Route die Option "Default Route"
	- **b. Tragen Sie nun die IP Adresse des "next Hop" Routers ein, diese IP muss lokal von einem IPIF erreichbar sein**
	- c. Tragen Sie ein, ob dieses Ziel "Primär" oder, bei entsprechenden Redundanzen, "Backup" sein soll
	- **d. Bestätigen Sie Ihre Einstellungen mit Apply**

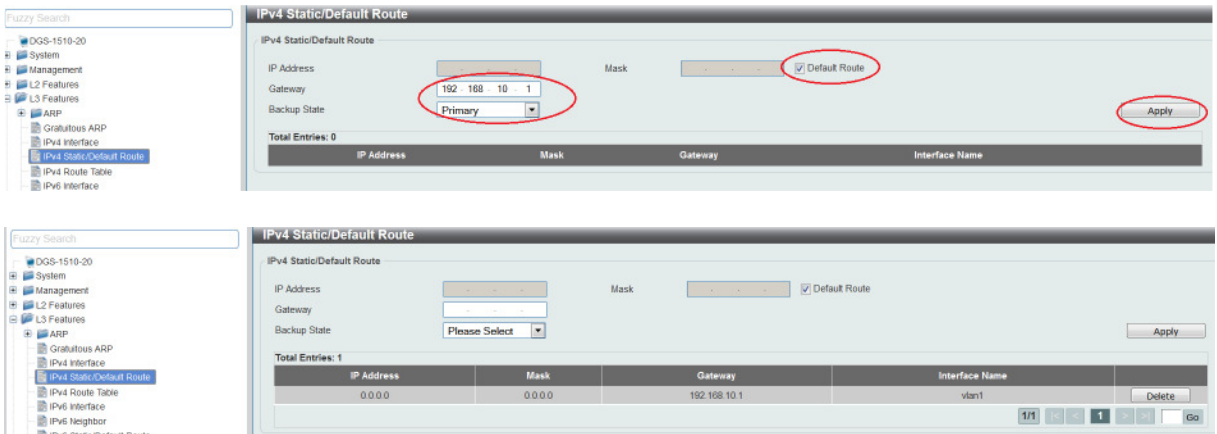

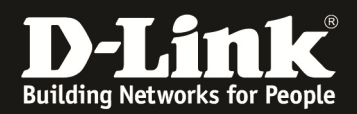

### **a. Rückroute am Router (z.B. DWC-1000 mit VPN LIC) eintragen**

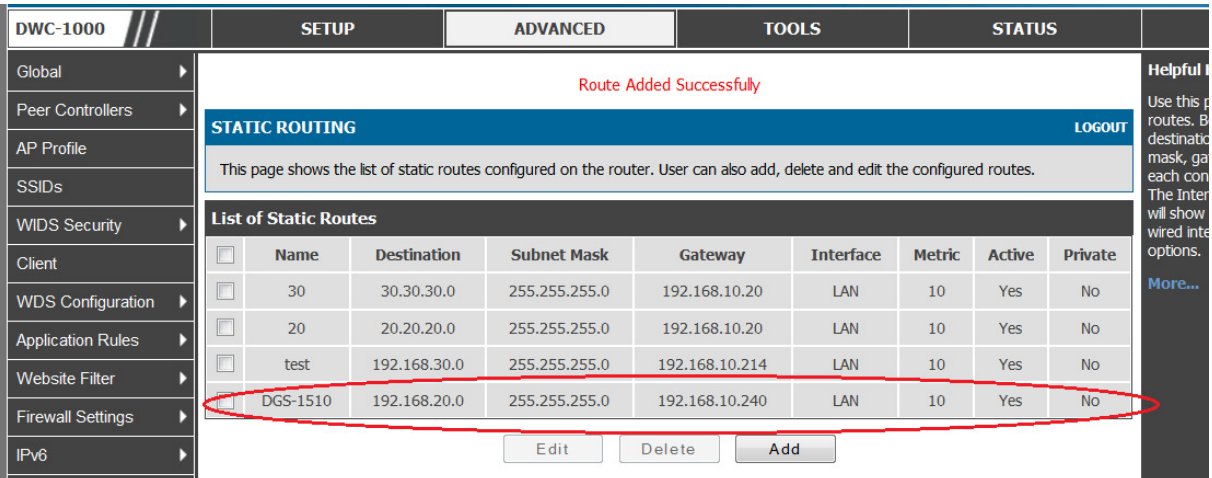

**Bitte beachten Sie, dass Sie alle Anpassungen entsprechend speichern. Ein APPLY ist kein permanentes Speichern!**